## Guía de referencia rápida CE9.9 de Cisco TelePresence TRC 6

Realizar una llamada desde la lista de contactos Iniciar una llamada con el nombre el Iniciar una conferencia de vídeo Realizar una llamada con el nombre, el número o la dirección Use las teclas Use las teclas 1 1 de dirección del de dirección del control remoto control remoto y vaya al botón y vaya al botón 11:28 11:28 verde Llamar. verde Llamar. Pulse Aceptar Pulse Aceptar en el control en el control remoto. remoto.  $\bullet$  $\bullet$  $\bullet$  $\bullet$  $\bullet$ Para buscar a Vaya al campo 2 2 alguien en una Buscar o Marcar lista específica y pulse Aceptar (Favoritos, en el control Directorio o remoto. De esta Recientes), vaya forma, se abrirá el a ese título y teclado. **Ch** server pulse Aceptar. **Co** Listen Desplácese hacia abajo para localizar la entrada a la que desea llamar. En esa entrada, Para introducir 3 3 pulse Aceptar en números, el control remoto utilice las teclas para generar correspondientes el botón verde en el control Llamar. Vuelva a remoto. Para utilizar pulsar Aceptar el teclado virtual, John Doe **B** John Doe o pulse el botón desplácese hacia Llamar en el abajo y sobre el control remoto. teclado, seleccione los caracteres que desee. Pulse Aceptar para seleccionar un carácter. La llamada se 4 La llamada se de la construction de la construction de la construction de la construction de la construction de la construction de la construction de la construction de la construction de la construction de la constructi  $\frac{2}{\pi}$  Esta nueva llamada<br>
el botón verde  $\begin{array}{|c|c|c|c|c|}\n\hline\n\text{H} & \text{M} & \text{M} & \text{M} & \text{M} & \text{M} & \text{M} & \text{M} \\
\hline\n\text{M} & \text{M} & \text{M} & \text{M} & \text{M} & \text{M} & \text{M} & \text{M} \\
\hline\n\text{M} & \text{M} & \text{M} & \text{M} & \text{M} & \text{M} & \text{M} & \text{M} &$ el botón verde realizará ahora. Llamar para realizar la Para finalizar la llamada. llamada, vaya al **Chairman** botón rojo Finalizar  $\mathbb{R}$  and y pulse Aceptar Finalice la **Charles** o pulse el botón llamada como rojo en el control se muestra a la

izquierda.

En una llamada, vaya a Agregar y pulse Aceptar en el control remoto. La llamada actual se pondrá en espera. Se generará el botón Agregar. Vaya a Agregar y pulse Aceptar o pulse el botón Llamar en el control remoto. Busque o escriba el participante que desea agregar de la forma habitual. 2  $\overline{1}$ 3

> se agrega a la existente, creando una conferencia.  $\Delta$

> > Repita el proceso para agregar más personas.

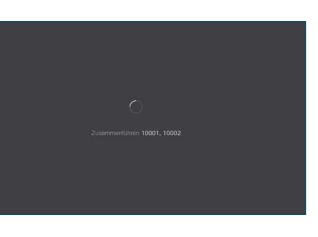

remoto.

## Guía de referencia rápida CE9.9 de Cisco TelePresence TRC 6

Desvío de llamadas, Proximity y No molestar en el exprenito compartir contenido en una llamada en en en en en Transferir una llamada en curso Desplácese 1 1 hasta el icono y puntéelo en la esquina superior 11:28 izquierda. Active/desactive 2 las funciones requeridas utilizando Aceptar. Utilice Volver atrás para salir.  $\sqrt{2}$ Puede que el equipo de asistencia de vídeo haya bloqueado el acceso a los menús anteriores.Aumentar/Reducir (volumen y valores) los demás. Teclas de control de 3 cursor y Aceptar (centro) Maximizar. Volver atrás  $\left(\cdot\right)\cdot\left|\left\langle\begin{array}{c} \end{array}\right.\right\rangle$  Activar/Desactivar silencio del micrófono Realizar llamada/ Aceptar llamada entrante 1 2 3 Rechazar llamada .@ abc def entrante/Finalizar 4 5 6 ghi jkl mno llamada/Cancelar/Volver  $7 \nearrow 8$  9 a la pantalla principal Llamar a alguien o pqrs tuv wxyz introducir caracteres  $\star$  0 (llamadas exteriores) alfanuméricos seleccione  $\frac{d\|u\|}{d\| \leq C}$ 

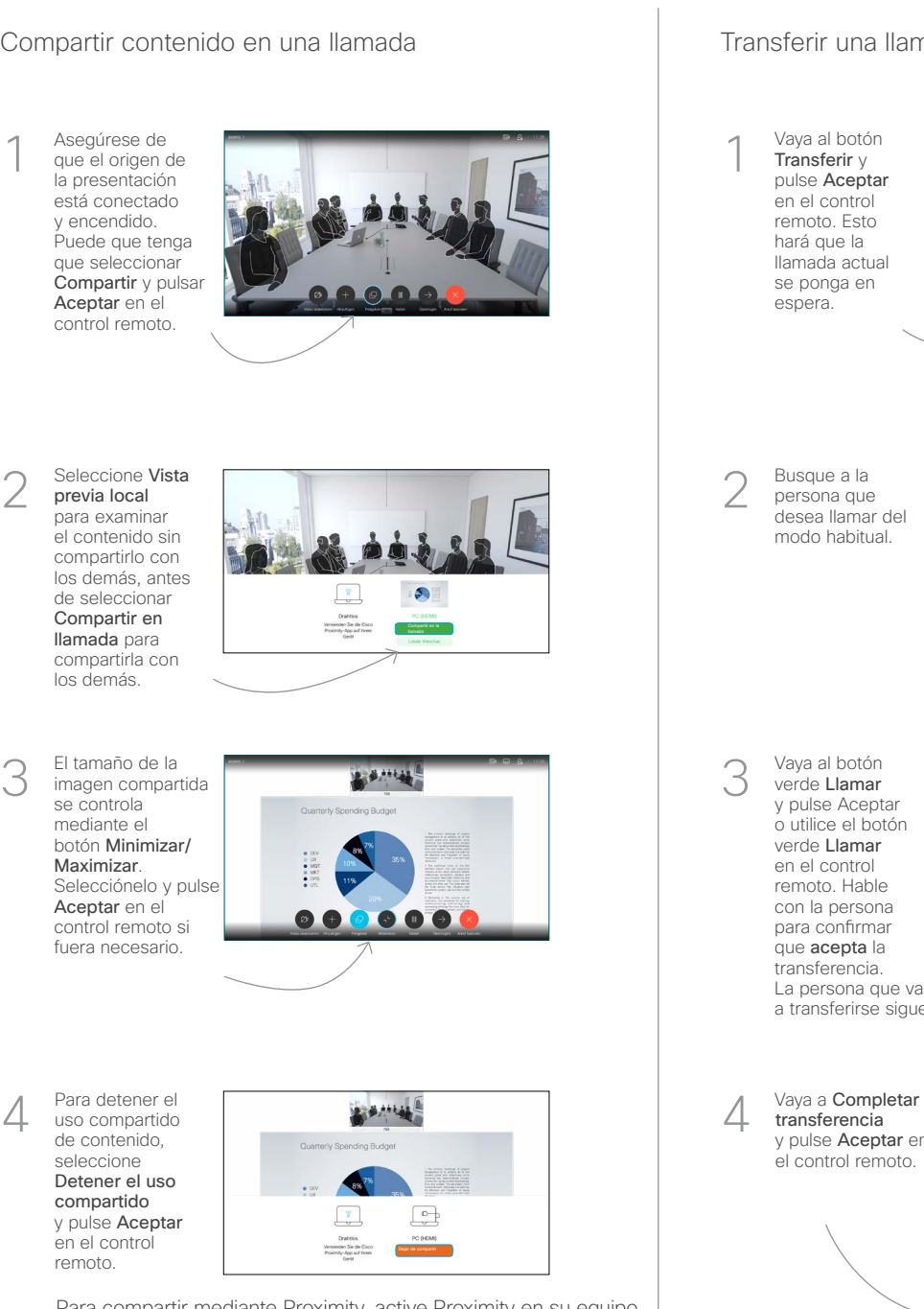

Para compartir mediante Proximity, active Proximity en su equipo. Una vez emparejados, se le ofrecerá que comparta la pantalla.

Vaya al botón Transferir v pulse Aceptar en el control remoto. Esto hará que la llamada actual se ponga en espera. 1

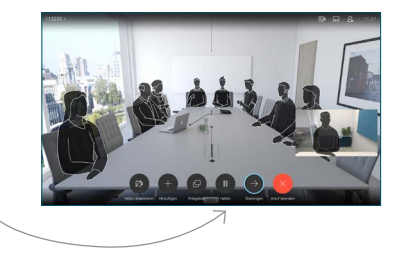

Busque a la persona que desea llamar del modo habitual. 2

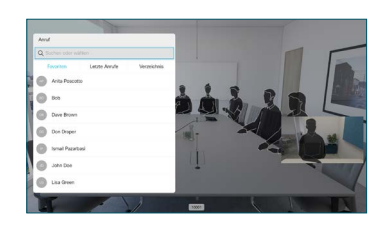

Vaya al botón verde Llamar y pulse Aceptar o utilice el botón verde Llamar en el control remoto. Hable con la persona para confirmar que acepta la transferencia. La persona que va 3

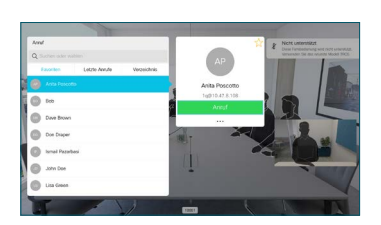

a transferirse sigue en espera.

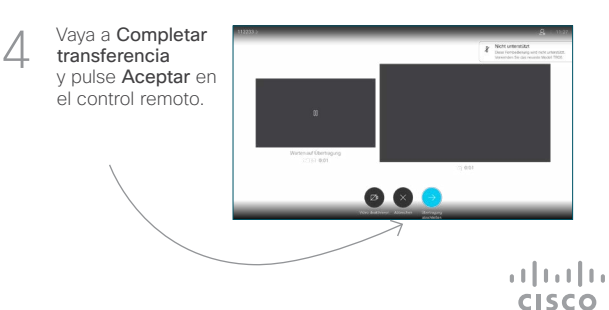